# **WebCT
Vista
Bootcamp
I ‐
2008**

#### **Practice
Activity
#1**

## **Experiencing
WebCT
Vista
as
a
Student**

- 1. Log into the training server WITH THE ID & PASSWORD **PROVIDED
BY
THE
INSTRUCTOR**
- 2. Enter "Vista Bootcamp I" and browse around the student site
- **3.** Browse
through
the **Learning
Modules**
- **4.** Post
a
discussion
message
in *Unit
1:
Are
Humans contributing
to
Climate
Change?*
- **5.** Try out Quiz 1
- **6.** View
the
Media
Glossary
- **7.** Return to your Course List, by clicking on my Vista at the top
right
of
the
screen

## **Practice
Activity
#1**

## **Add/Remove

Tools
on
the
Course
Menu**

- o In
the **BUILD
TAB**,
under**Designer
Tools,** click
on**Manage Course**
- o Click
on **Tools**
- o Click
on
the
small
box
to
the
left
of
the**Syllabus
Tool**
- o Click
on
the
small
box
to
the
left
of
the**Goals
Tool**
- o Scroll
to
the
bottom
of
your
page
and
click**Save.**

## **Hide
a
Tool**

- o In
the **BUILD
TAB**,
under**Designer
Tools,** click
on**Manage Course**
- o Click
on**Course
Menu**
- o On
the **Goals**,
click
on **Hide
Link**(to
the
right)
- o You
should
see
an **(H)**now
beside **Assignments** on
the **Course Tools**
- o In
Student
View,
this
item
is
now
hidden
from
students

# **Practice
Activity
#2**

# **Using
the
Roster
Tool**

- o In
the **BUILD
TAB**,
under **Course
Tools**,
click
on **Roster**
- Browse through **Instructor, Students and Groups** tabs

# **Practice
Activity
#3**

# **Using
the
Mail
Tool**

- o In
the **BUILD
TAB**,
under **Course
Tools**,
click
on **Mail**
- o Click **Create
Message**
- o Click **Browse
for
Recipient**
- o In
the**Subject:** enter
text
- o In
the empty**Message:** box,
enter
text
- o **Click
either
Send**or **Preview**

# **Practice
Activity
#4**

## **Create
a
Gradable
Discussion**

- o In
either **BUILD**or **TEACH**tabs,

click
on **Discussions**
- o Click
on**Create
Topic**
- o Select **Threaded
Topic
(explore
Journal
and
Blog
options)**
- o Enter
a
title *"Should
we
grow
trees
to
remove
carbon
in
the atmosphere?"*
- o Enter **Description**(optional)
- o In **Category**,
click
on
the
dropdown
menu
- o Select **Create New
Category** and
type *Unit
4
–
Topics*
- o In **Grading**,
click *"Numeric
grade:
Out
of
"*and
type
in
"3".
- o Click
on**'Release
grade
to
Students
in** *My
Grades'*
- o Click
on**Topic
Behaviour
Options** and
browse
through settings.
Leave
defaults
and
click **Save**.

## **Part
II**

- o Click
on **Student
View**
- o On
the**Course
Tools,** click
on **Discussions**
- o View
your
new **Discussions** topic
- o Post
a
message
to
this
new
discussion
topic

## **Practice
Activity
#5**

## **Create
an
Assessment
(Quiz)**

- o In
the **BUILD
TAB**,
under **Course
Tools**,
click
on **Assessments**
- o Browse
through
existing
assessments
- o Click
on **Create
Assessment**called *"Pre‐Course
Quiz"*
- o In *Type*settings,
select **Quiz**

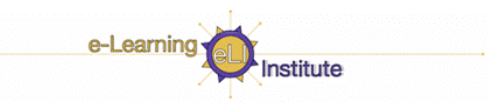

- o In *Template*settings,
leave
default *"Do
not
base
on
an
existing …"*
- o Click
on **Save**
- o You
will
now
see
your
new
assessments
in
the
list **"***Pre‐Course Quiz***(HIDDEN)"**
- o **Note:**The
quiz
will
remain **HIDDEN**until
questions
are
added and
then
you
must **"Show
Item".**

# **Practice
Activity
#6**

## **Adding Questions to a Quiz**

- o Click
on
the
new
underlined *"Pre‐Course
Quiz"*
- o Click
on **Create
Questions** from
drop
down
menu
and
select **Multiple
Choice**
- o In
the **Title**field,
type**"precourseQ1"**
- o In
the **Question
text:**box,
type
this
question *"Which
one
of
the following
is
NOT
included
in
Earth's
climate
system? "***and enter
in
the
answers
below:**
- hydrosphere О
- solid
Earth O
- **Solarsphere
(correct
answer)** О
- atmosphere  $\circ$
- O biosphere
- o Click
on**More
Options**
- o Type
some**General
feedback** in
the
box
–
example:
'*Nice Work
on
the
Quiz'* and click **Save**
- o On the **PrecourseQuiz** ActionLinks at the top of the page, click the
dropdown
menu
select **Preview** ,
then
select **Show
Item**
- o Go
into **Student
View**,
and
try
your
new**PreCourse
Quiz**

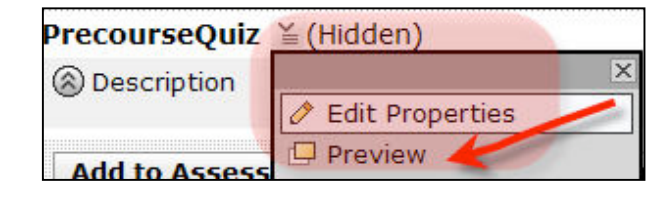

### **Practice
Activity
#7**

### **Creating
a
Learning
Modules**

In Student View, click on Learning Modules and browse

# **Unit
1**

- Click on **BUILD TAB**
- o Click
on **Learning
Modules**on
the **Course
Tools**
- o Click**Create
Learning
Module**
- Enter a title "Unit 3 The Greenhouse Gases"
- o Click
on**Save**

#### **Practice
Activity
#8**

## **Adding
Content
(i.e.
documents)
to
Your
Module**

- o Click
on
the
new *"Unit
3
–
The
Greenhouse
Gases"* learning module
in
the
list
- Click on **Add File**
- o Click
on **Browse
for
Files**
- Click on *Class Files >> Imported Resources >> Course Contents* 
	- *>>
	
	Unit
	3
	The
	Green
	Gases*
- o Select**all**documents
in
the
list
- o Click **OK**
- o Go
into **Student
View** and
click
on **Learning
Modules**

#### **Practice
Activity
#9**

## Part I - Adding Content Links to Your Module

- o Click
on**BUILD
TAB**
- o Click
on **Learning
Modules**on
the **Course
Tools** menu
- o Click
on**'***Unit
3
–
The
Greenhouse
Gases'*
- o Click
on **Add
Content
Link**
- o Scroll
down
to **Assessements**
- o Scroll
down
and
click
on **Unit
3
Quiz
–
Greenhouse
Gases**
- Click on **Add Selected**
- o You
should
see
a
Quiz
now
in
your
learning
module

## **Part
II**

- o Click
on **Add
Content
Link**
- o Perform
the
same
steps
as
above
and
add
the
following**:**
	- **Assignment**(select *Unit
	3
	Assignment*)
- **Weblink**
- **Unit
3
‐
Discussions**
- o Click
on**Student
View** and
click
on **Learning
Modules**,
browse **Unit
3**

## **Part
III**

- o Click
on
Build
Tab
- o Click
on **Learning
Modules,**and
select **Unit
3**
- o Click
on **Create
Heading**
- o Enter
title**"Unit
3"** and
click **Save**
- o Perform
the
same
steps
again
and
create
headings
called *Unit 3
Quiz*, *Unit
3
Assignment*,
Unit
3
Discussions,
and*Weblinks*

## **Practice
Activity
#10**

# **Adding
a
Learning
Module
to
your
Homepage
(Organizer
Page)**

- o Click
on
the **Build
Tab**
- o Click
on **Course
Content**icon
–
you
should
now
be
on
the homepage
- o Click
on**Add
Content
Link**
- o Scroll
down
to **Learning
Module**
- o Select **all
modules** in
the
list
- o Click
on **Student
View**
- o Browse
through
the
modules
available
on
the
homepage
- o Optional:
Can
also
put
all
modules
in
a **FOLDER**

## **Practice
Activity
#11**

## **Freeze
Column
Feature
in
the
Gradebook**

- o Click
on
the **Teach
Tab**
- o On
the
Instructor
Tools
at
the
bottom,
click
on **Grade
Book**
- o Click
on**Grade
Book
Options**
- o On
the
drop
down
menu,
click
on**Freeze
Columns**
- o Click
once
on
any
row
and
then
scroll
along
the **now highlighted** row

## **Practice
Activity
#12**

## **Finding
Members
in
the
Gradebook**

o Click
on **Grade
Book
Options**

- o Click
on **Find
Members**
- o In
the **Column:**drop
down
menu
box,
scroll
down
and
select **Lab
Section**
- o In
the **Value**:
box
enter **"101"**
- o Click
on **Run
Query**
- o All**101** members
will
be
displayed
- o Click in the small box to the left of the LAST NAME column

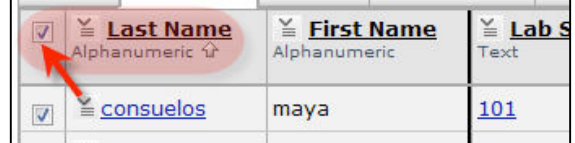

- o All
Lab101
students
should
now
be **highlighted
in
grey**
- o At
the
bottom
of
the
page,
click
on**Send
Mail**

# **To
view
All
students
again:**

- o Click
on**Grade
Book
Options**
- o Click
on **Show
All
Members**